# 200/300系列託管交換器上的思科探索通訊協定 (CDP)介面設定

## 目標

Cisco Discovery Protocol(CDP)是鏈路層Cisco專有協定,允許Cisco裝置無論IP連線與否都進 行通訊。它主要用於通訊協定地址和裝置功能。CDP會傳送包含型別長度值(TLV)的訊框,這 些欄位包含連線埠和/或連線的不同屬性。CDP Interface Settings頁面用於啟用或禁用每個埠 的CDP。它還用於在與CDP鄰居發生衝突時配置通知觸發器。

本文檔介紹如何在200和300系列託管交換機上配置CDP介面設定。

#### 適用裝置

· SF/SG 200和SF/SG 300系列託管交換器

# 軟體版本

· v1.2.7.76

### CDP介面設定

步驟 1.登入到Web配置實用程式,然後選擇Administration > Discovery - CDP > Interface Settings。將開啟Interface Settings頁面:

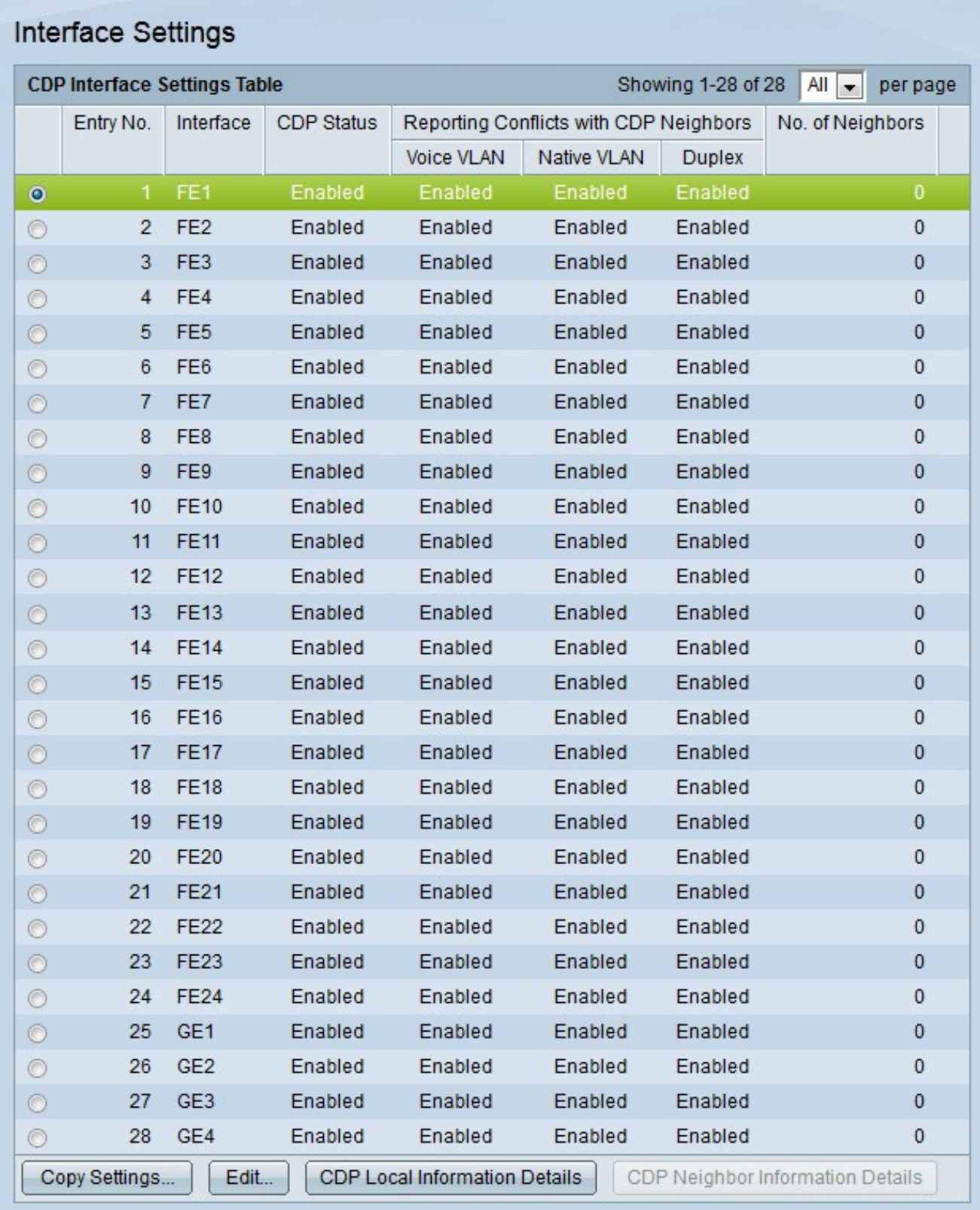

注意: 可以按一下CDP Local Information Details或CDP Neighbor Information Details按鈕 ,分別導航到CDP Local Information頁或CDP Neighbor Information頁。

步驟 2.按一下要編輯的連線埠的單選按鈕。

步驟 3.按一下Edit以編輯埠的CDP設定。出現Edit CDP Interface Settings視窗。

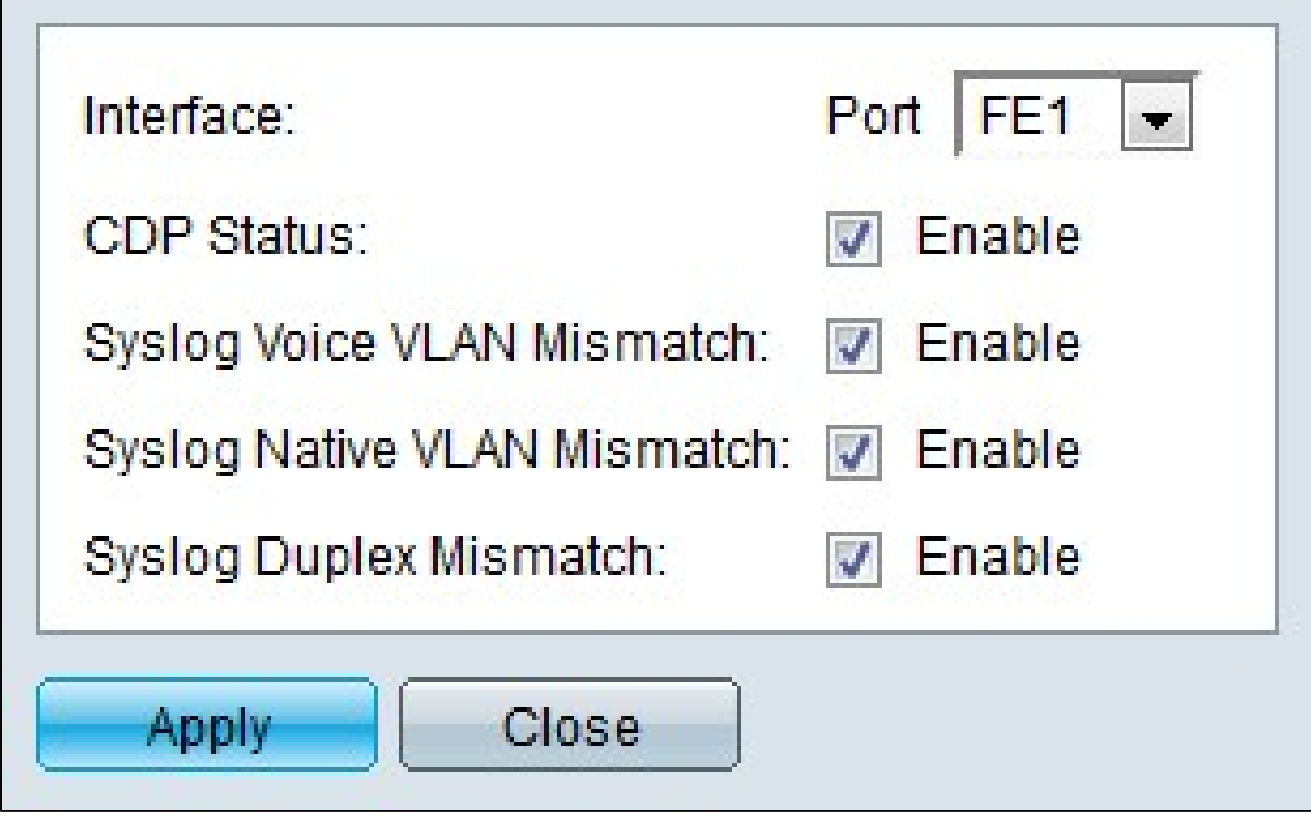

步驟4.(可選)從Port下拉選單中選擇要配置的埠。

步驟 5.在CDP Status欄位中選中Enable,為指定的埠啟用CDP。

步驟 6.在Syslog voice VLAN Mismatch欄位中選中Enable,以在檢測到語音VLAN不匹配時生 成SYSLOG消息。當入口幀的語音VLAN資訊與本地裝置通告的語音VLAN資訊不匹配時,會 發生這種情況。

步驟 7.在Syslog Native VLAN Mismatch欄位中選中Enable,以便在檢測到本徵VLAN不匹配 時生成SYSLOG消息。當入口幀的本徵VLAN資訊與本地裝置通告的本徵VLAN資訊不匹配時 ,會發生這種情況。

步驟 8.在Syslog Duplex Mismatch欄位中選中Enable,以在檢測到雙工資訊不匹配時生成 SYSLOG消息。當輸入幀的雙工資訊與本地裝置通告的雙工資訊不匹配時,會發生這種情況  $\sim$ 

步驟 9.按一下「Apply」。

#### 關於此翻譯

思科已使用電腦和人工技術翻譯本文件,讓全世界的使用者能夠以自己的語言理解支援內容。請注 意,即使是最佳機器翻譯,也不如專業譯者翻譯的內容準確。Cisco Systems, Inc. 對這些翻譯的準 確度概不負責,並建議一律查看原始英文文件(提供連結)。